## **3 Registration and Login**

## **Registration**

- Step 1 Visit [www.en.vnnox.com](http://www.en.vnnox.com/) and click **Sign Up** at the top right of the page.
- Step 2 Select a server node and click **OK**.
- Step 3 Fill in your account information and click **Next**.
	- Figure 1 Account information

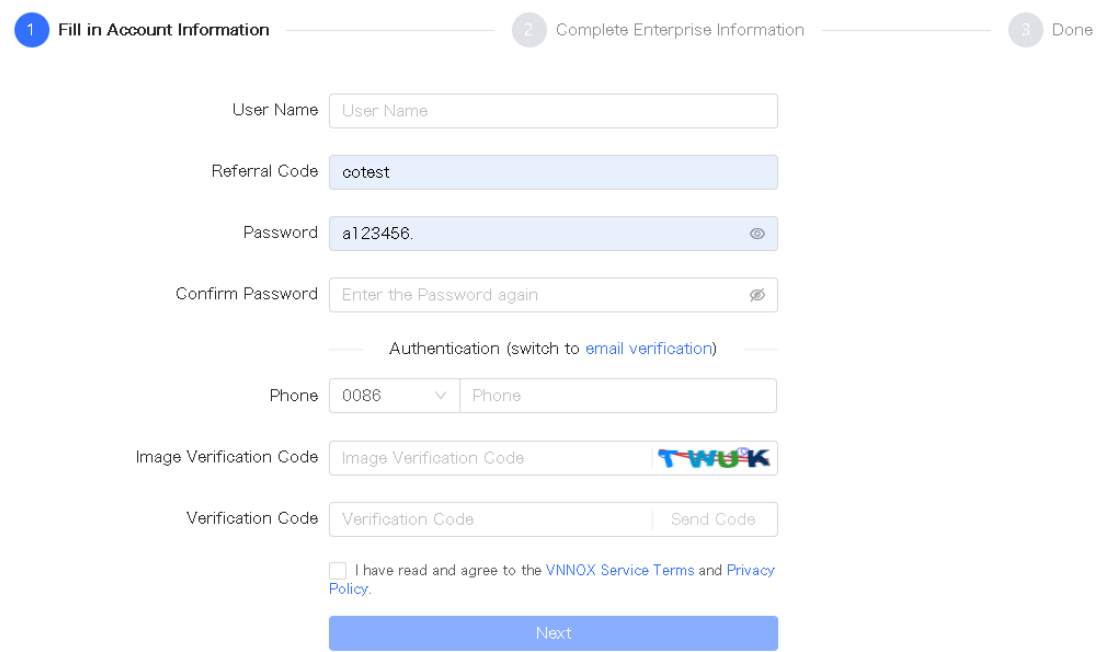

Already have an account? Click here to log in

## Step 4 Click **Submit**.

After successful registration, you will have all the permissions of VNNOX and can manage all the resources.

## **Login**

- Step 1 Visit [www.en.vnnox.com](http://www.en.vnnox.com/) and click **Log In** at the top right of the page.
- Step 2 Select a server node and click **OK**.
- Step 3 Enter your account name and password.
- Step 4 Click **Log In** to access the homepage of the cloud platform.

 If email verification or SMS verification is enabled, email verification or SMS verification will be required when you log in to VNNOX. If you have not bound to an email or phone, you will be required to bind to an email or phone when you log in to VNNOX.

Figure 2 Homepage of the cloud platform

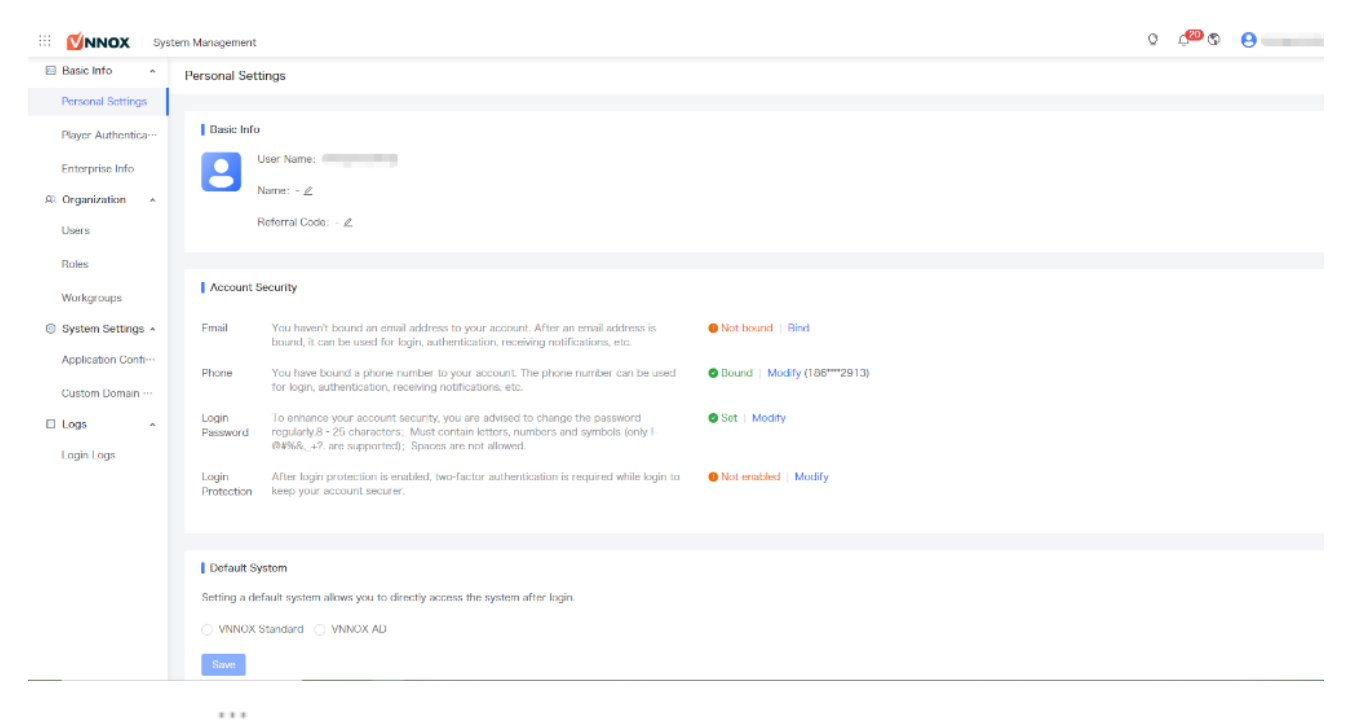

Step 5 At the top left, click and select an application to access its homepage.

When you access VNNOX Standard, VNNOX AD, or iCare for the first time, a prompt reminding you to set the default system is displayed. After the default system is set, you will access the system you set by default when you click **Log In** next time.